# **Comment utiliser le service de stockage en ligne Google Drive ?** *Dernière modification le 06 avril 2022*

### **Résumé**

Le stockage de données sur le cloud (solutions de stockage distant sur des serveurs et accessibles par Internet) est courant dans nos usages numériques. Pour sauvegarder des fichiers ou travailler en collaboration à distance sur les mêmes documents, Google propose avec un compte Gmail son service Drive incluant sa suite d'outils bureautiques en ligne et d'autres applications natives.

### **Prérequis**

- Une connexion Internet
- Une adresse Gmail

## **Étape 1**

### **Se connecter**

Lancez l'ouverture de la page Google Drive sur drive.google.com. **Cliquez** sur **Accéder à Drive** en haut à droite :

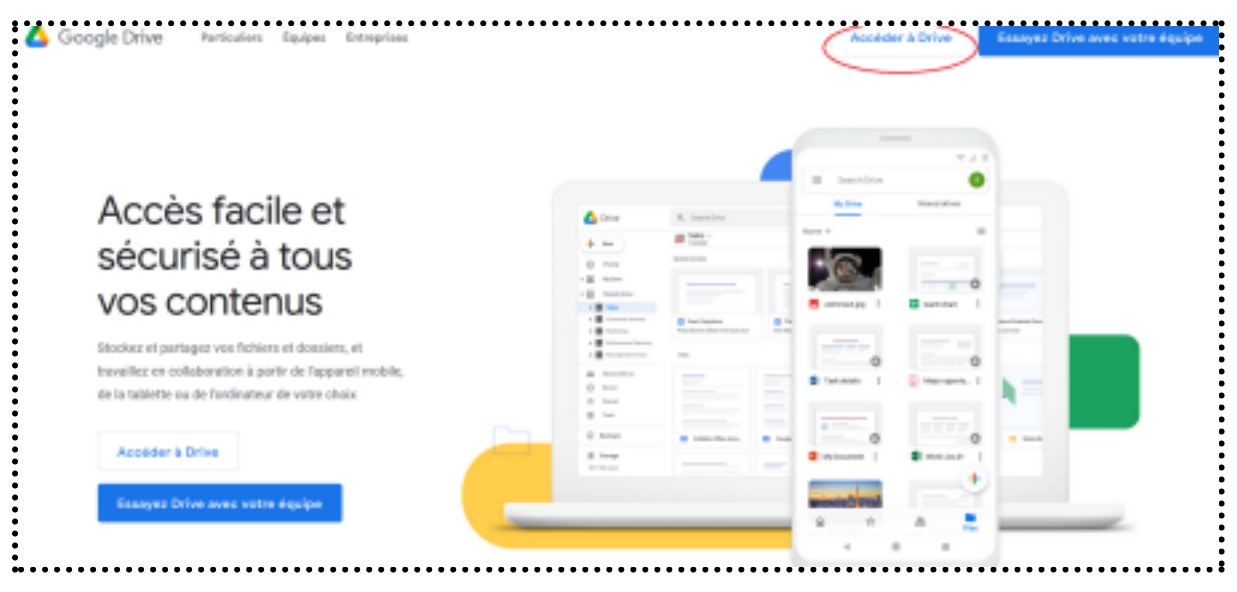

**Renseignez** votre adresse Gmail :

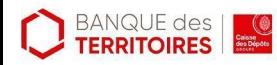

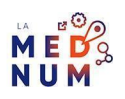

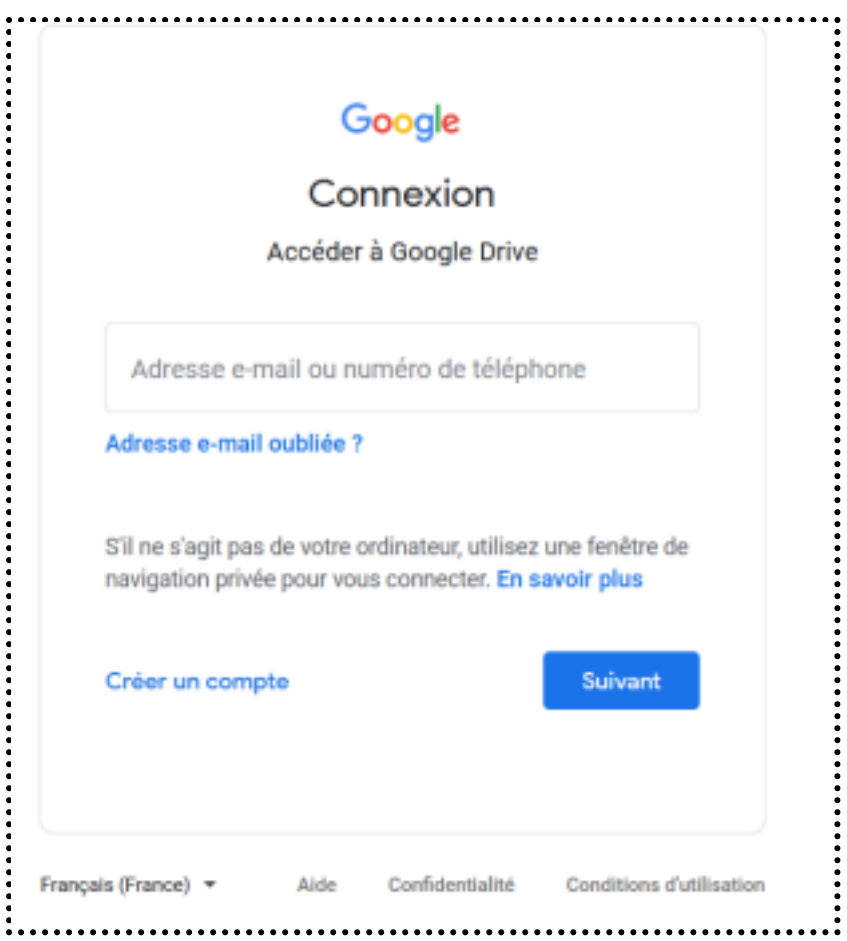

**Renseignez** ensuite votre mot de passe et **cliquez** sur **Afficher le mot de passe** pour vous assurer de sa bonne écriture. **Cliquez** sur **Suivant** pour vous connecter.

## **Étape 2**

### **Utiliser le menu principal**

Vous trouverez sur **la partie de gauche** du menu principal :

**Nouveau** : plusieurs options : nouveau dossier, nouveau document lié à Google Docs, importer un fichier ou un dossier… **Mon Drive** : espace personnel, avec dossiers/fichiers partagés **Partagés avec moi :** dossiers/fichiers extérieurs partagés **Récents :** visibilité et accès aux derniers documents ouverts ou chargés **Suivis** : documents/dossiers importants à suivre. Les favoris restent dans **Mon Drive** ou **Partagés avec moi Corbeille** : fichiers/dossiers supprimés. **Supprimez** les fichiers définitivement pour libérer de l'espace de stockage. **Pour restaurer** un document, **Clic droit** sur le fichier et **Restaurer**

**Espace de stockage** : documents vous appartenant sur **Mon Drive**.

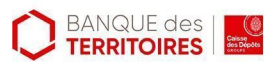

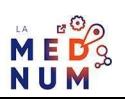

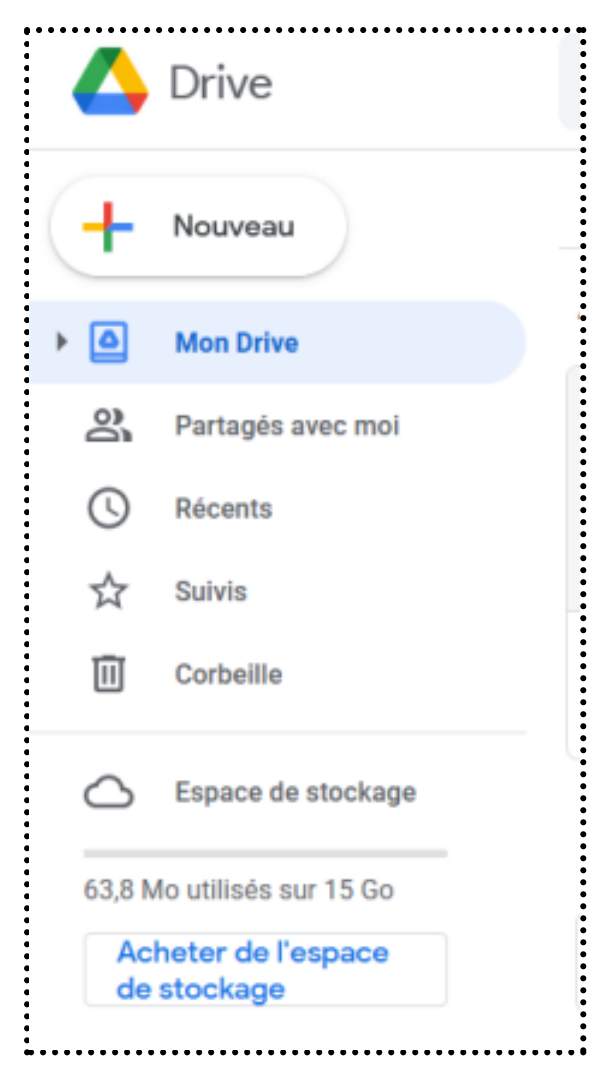

### **Utiliser le menu des options**

Ce menu s'affiche avec **un clic droit** sur les fichiers.

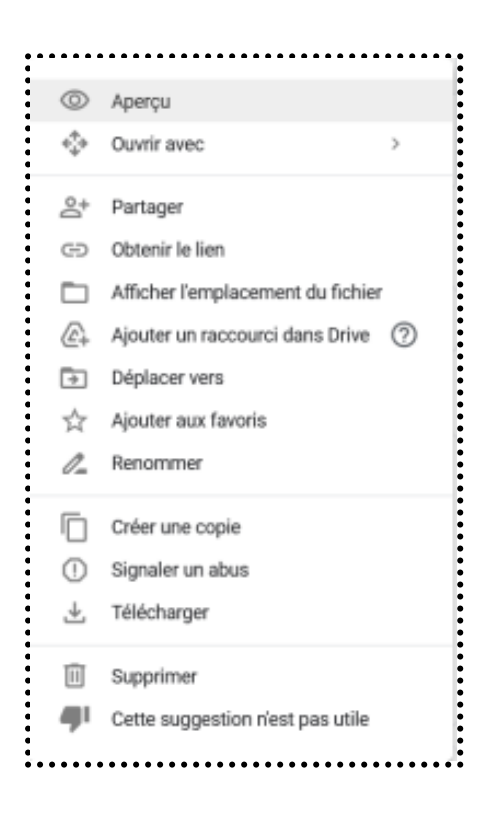

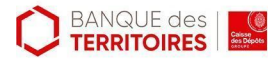

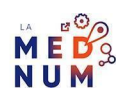

**Aperçu** : affiche en lecture le document sélectionné. Centré en haut pour ouvrir le fichier avec Google Docs ou d'autres formats :

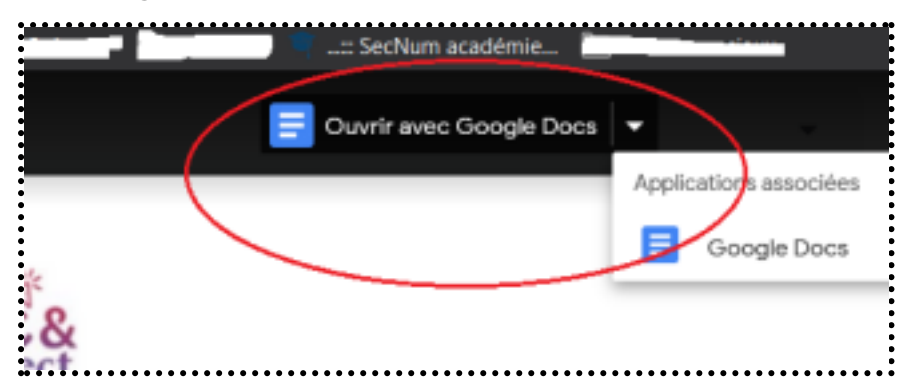

**Ouvrir avec** : identique au clic droit sur le document, utile pour ouvrir un fichier :

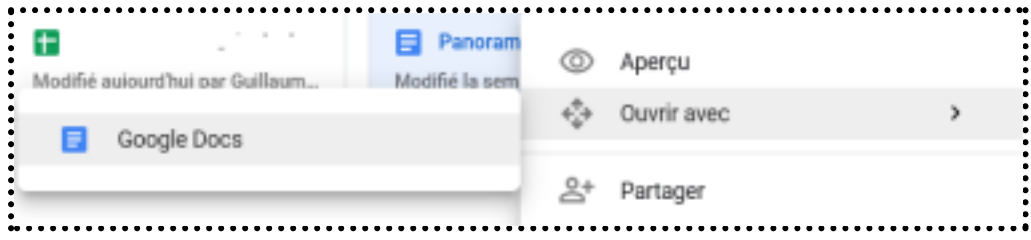

**Partager** : affiche les partages de fichiers/dossiers. une fenêtre s'affiche en 2 sections. La première pour donner l'accès par adresse mail en définissant les autorisations (lecteur,commentateur ou éditeur).

La deuxième partie donne accès au partage du fichier par un lien **en cliquant** sur l'option

- **● Remplacer par Tous les utilisateurs disposant du lien :**
- Puis, **cliquez** sur **Copier le lien** pour l'envoyer aux destinataires ;
- **Obtenir le lien** : identique à **Partager**
- **Afficher l'emplacement du fichier** : utile pour savoir où se trouve un fichier dans la liste
- **● Accès rapide**
- **Ajouter raccourci dans Drive** : créer un raccourci, un accès rapide à un fichier dans un sous
- dossier et/ou dans un dossier partagé;
- **Déplacer vers** : pour changer le dossier de place. **Créez** un nouveau dossier **en cliquant** sur
- l'icône du dossier gris avec un petit +.

**Ajouter aux favoris** : mettre en avant les fichiers ou dossiers à suivre, ils s'afficheront dans la partie **Suivi**

**Renommer** : changer le nom de votre dossier ou fichier

**Créer une copie** : copier un document et **pensez** à changer son nom

## **Étape 3**

### **Les paramètres**

**Cliquez** sur l'icône représentant une roue dentée en haut à droite.

Et **cliquez** sur **Paramètres** :

Une fenêtre s'affiche pour gérer les paramètres **généraux**, **notifications** et **applications**.

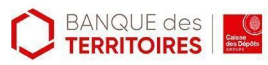

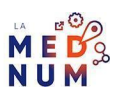

### **Paramètres généraux**

Gérez les paramètres principaux de votre Drive :

● **Espace de stockage** : vérifiez l'espace utilisé, en acheter plus ou voir les éléments et leurs poids

● **Convertir les fichiers importés au format Google Docs** : convertir des fichiers Excel ou autres en .doc

- **Modifier les paramètres de la langue** : modifier la langue d'affichage
- **Densité** : réduire ou augmenter l'affichage

● **Suggestion** : Avoir un accès rapide aux fichiers utilisés ou consultés dans la partie **Accès rapide**.

### **Étape finale**

### **Notifications**

**Recevoir des notifications** par mail pour toutes modifications apportées à des fichiers/dossiers partagés.

### **Gérer les applications et services tiers**

**Définissez** les applications que vous souhaitez associer à votre Drive. Elles sont nombreuses, vous les trouverez ici :

### **Pour aller plus loin - liens utiles**

- **Aide Google Drive**
- Comment organiser vos fichiers dans le Cloud ? (tuto vidéo)

### **Licence**

Ce tutoriel est mis à disposition sous les termes de la Licence Ouverte 2.0 (ou cc by SA). Ce tutoriel a été *produit dans le cadre du projet Clic&Connect. L'objectif est d'accompagner les petites structures économiques dans leurs besoins d'acquisition d'outils numériques et de leur permettre d'accéder aux dispositifs publics mis en place visant maintenir, développer et pérenniser l'activité des TPE. Tous les éléments reproduits dans les captures d'écran sont la propriété des sites desquels ils sont tirés.*

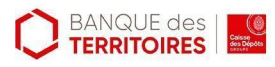

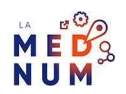